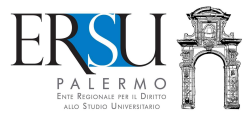

Suida alla compilazione, all'invio e alla<br>regolarizzazione della richiesta online<br>per la concessione del contributo<br>straordinario "*una tantum"*, di cui<br>all'Avviso pubblico n. 41/2021 della<br>Regioneta al 7 aprile 2021<br>ULCON regolarizzazione della richiesta online per la concessione del contributo straordinario "una tantum", di cui all'Avviso pubblico n. 41/2021 della Regione Siciliana

Aggiornata al 7 aprile 2021

A cura di Marco Midulla

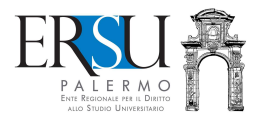

## OPERAZIONI PRELIMINARI Accesso all'area riservata del portale studenti degli ERSU siciliani

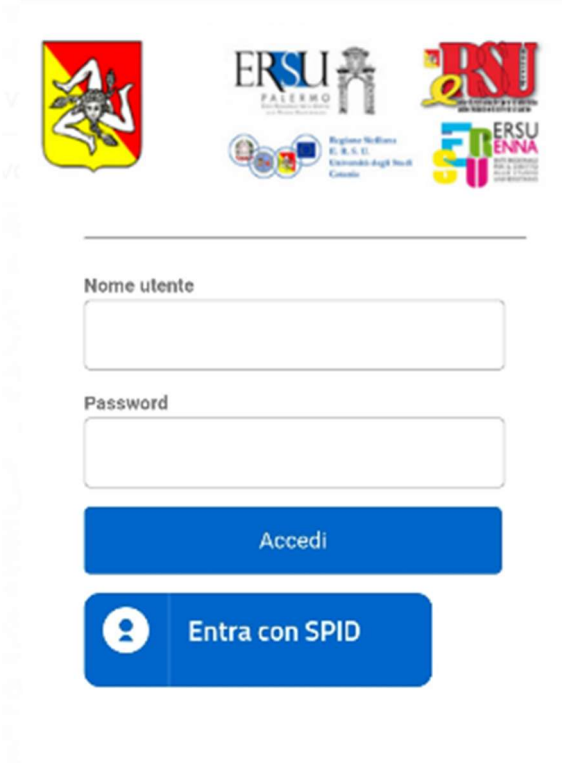

> Password dimenticata?

> Segnala un problema tecnico

Accedere all'applicazione internet resa disponibile nella pagina personale dei servizi "ersuonline" del portale studenti degli 'ERSU siciliani raggiungibile dal seguente link: www.ersusiciliani.it

ATTENZIONE: In considerazione degli obblighi introdotti per le Pubbliche Amministrazioni con il Decreto Legge Semplificazione (D.L. 76/2020) convertito in legge il 11/09/2020 (120/2020), a partire dal 28 febbraio 2021 l'accesso ai servizi degli ERSU può avvenire esclusivamente con credenziali digitali SPID (Sistema Pubblico di Identità Digitale).

#### Come richiedere SPID

.

Gli utenti in possesso di credenziali rilasciate in precedenza, potranno utilizzarle fino al 30 settembre 2021.

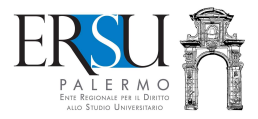

### OPERAZIONI PRELIMINARI Pagina personale servizi ERSU

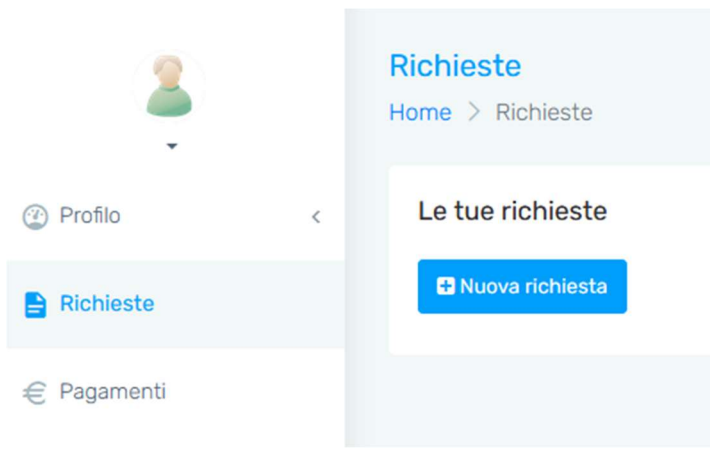

Dal menù a sinistra, selezionare la voce "Richieste" e cliccare sul pulsante "Nuova richiesta".

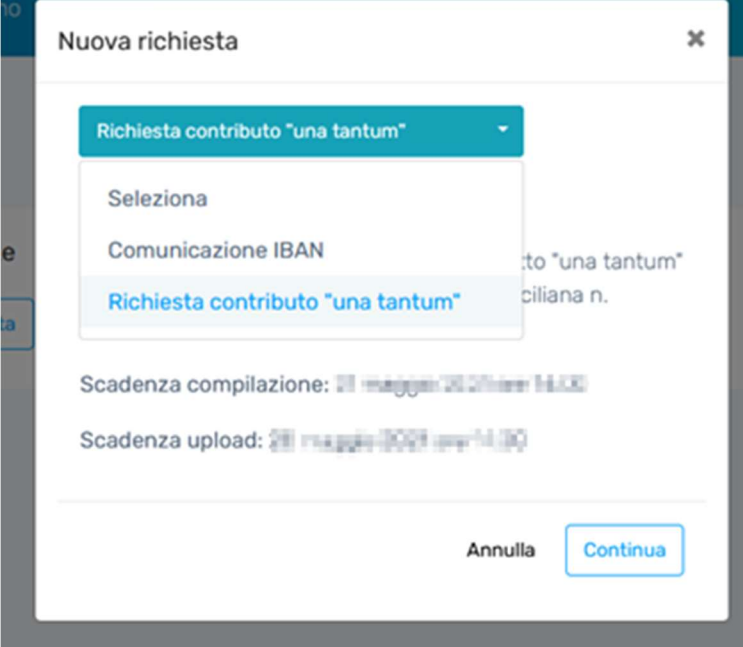

Selezionare dal menù "Nuova richiesta" la voce "Richiesta contributo una tantum" e cliccare sul pulsante "Continua" per andare avanti.

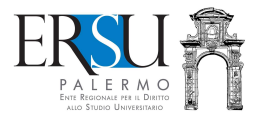

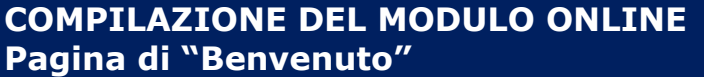

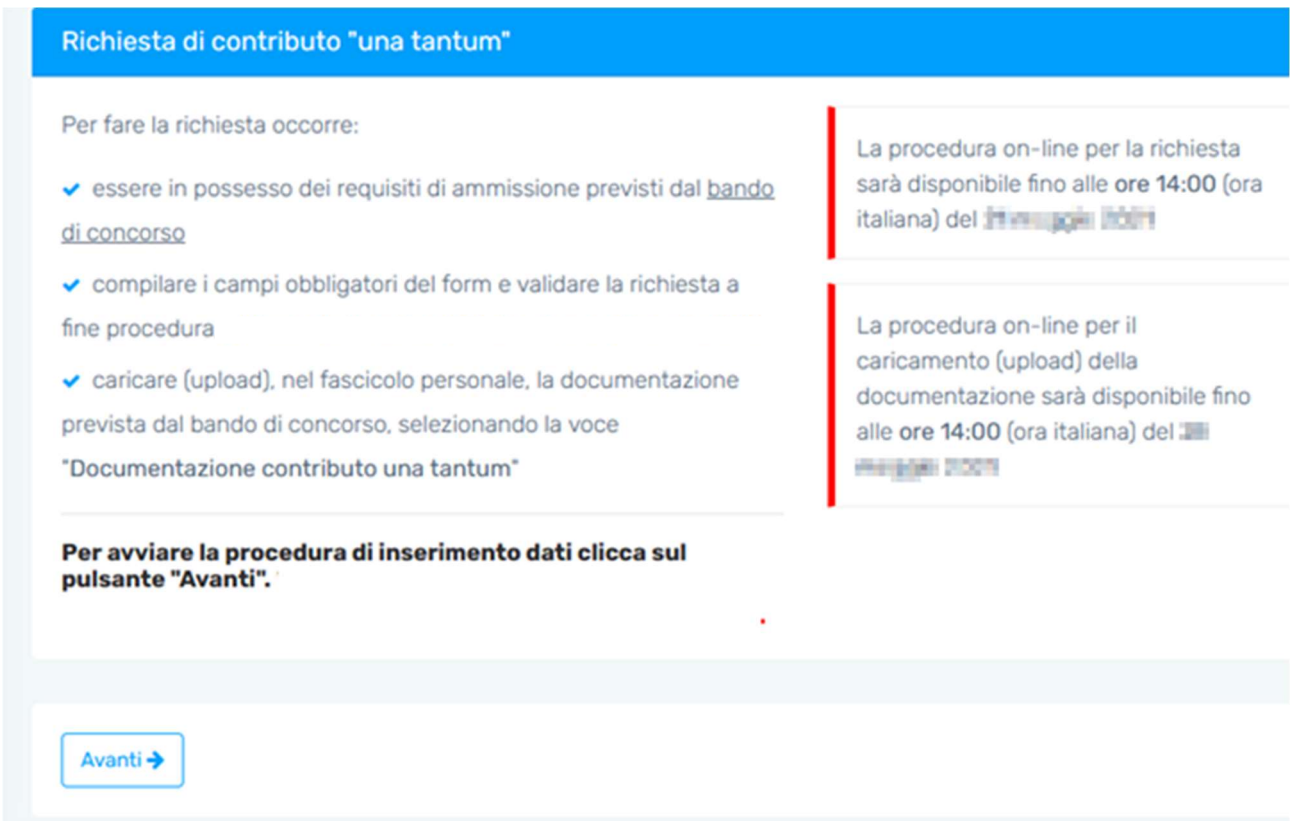

## ATTENZIONE ALLE SCADENZE E LEGGERE ATTENTAMENTE IL BANDO

Per avviare la procedura di inserimento dati, cliccare sul pulsante "Avanti".

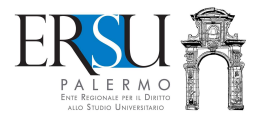

### COMPILAZIONE DEL MODULO ONLINE Informazioni preliminari sulle iscrizioni

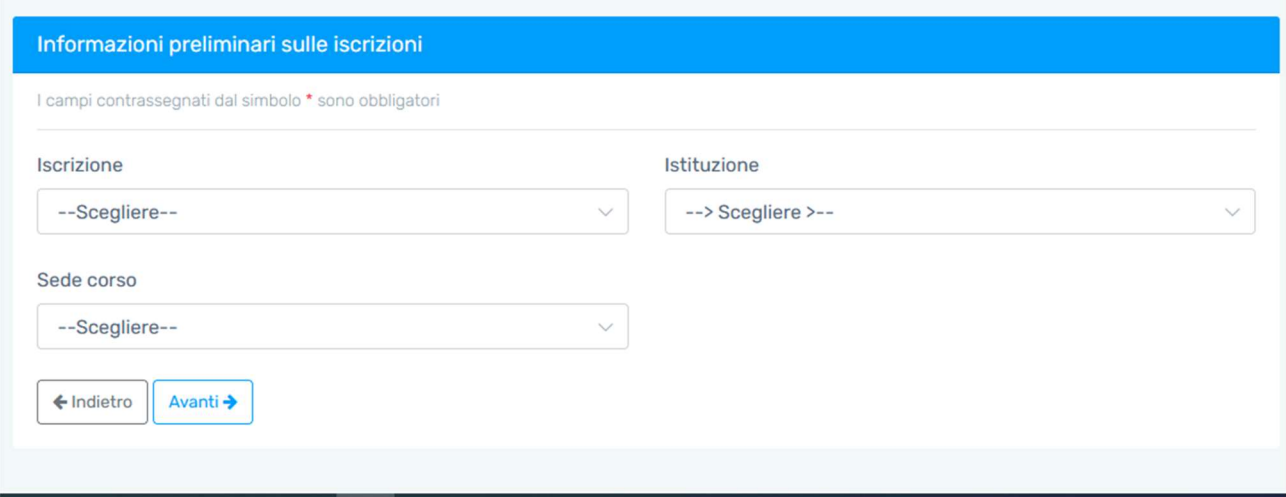

Completare i campi obbligatori scegliendo la voce interessata.

Nello specifico:

- $\rightarrow$  "Iscrizione" scegliere se regolarmente iscritti o laureandi;
- "Istituzione" scegliere l'Istituzione Universitaria frequentata;
- Sede corso" scegliere la sede del corso frequentato.

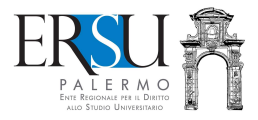

# COMPILAZIONE MODULO ONLINE Requisito economico

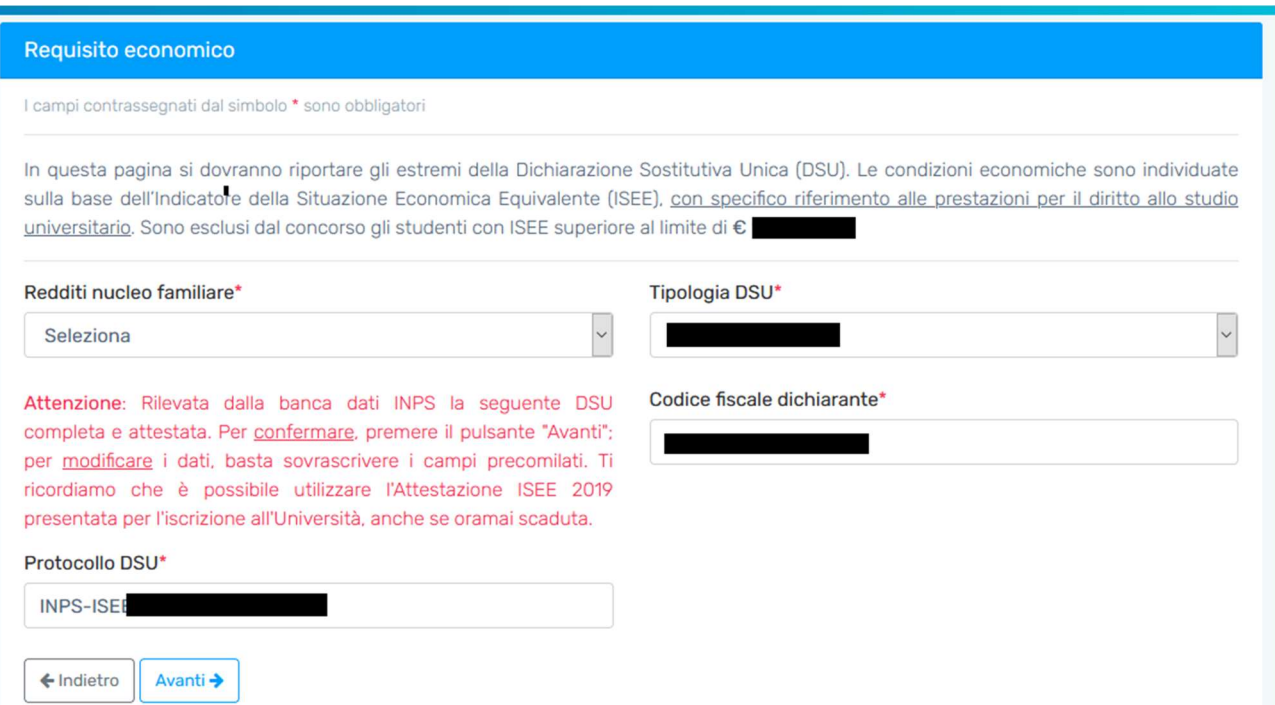

Completare i campi obbligatori scegliendo la voce interessata.

Nello specifico:

- → "Redditi nucleo familiare" scegliere se il nucleo familiare produce redditi in Italia o all'estero
- → "Tipologia DSU" nel caso di redditi prodotti esclusivamente o anche all'estero, è necessario presentare l'ISEEU parificato (rivolgersi al CAF per il calcolo);
- → "Codice fiscale dichiarante" riportare il codice fiscale del soggetto che ha sottoscritto la DSU ai fini del rilascio dell'Attestazione ISEE o dell'ISEEU parificato;
- → "Protocollo DSU" riportare il Prot. della DSU dell'attestazione ISEE.

ATTENZIONE: Dalla banca dati INPS, il sistema rileva l'ultima Attestazione ISEE rilasciata (completa ed attestata). E' possibile avvalersi oltre che dell'attestazione ISEE in corso di validità o dell'ISEE corrente, anche dell'attestazione ISEE 2019.

Per confermare i dati proposti, cliccare sul pulsante "Avanti" e passare allo step successivo; per modificare i dati, sovrascrivere i campi precompilati, cliccare sul pulsante "Avanti" e passare allo step successivo; per ritornare allo step precedente, cliccare su "Indietro".

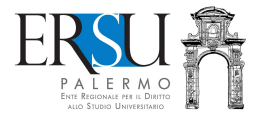

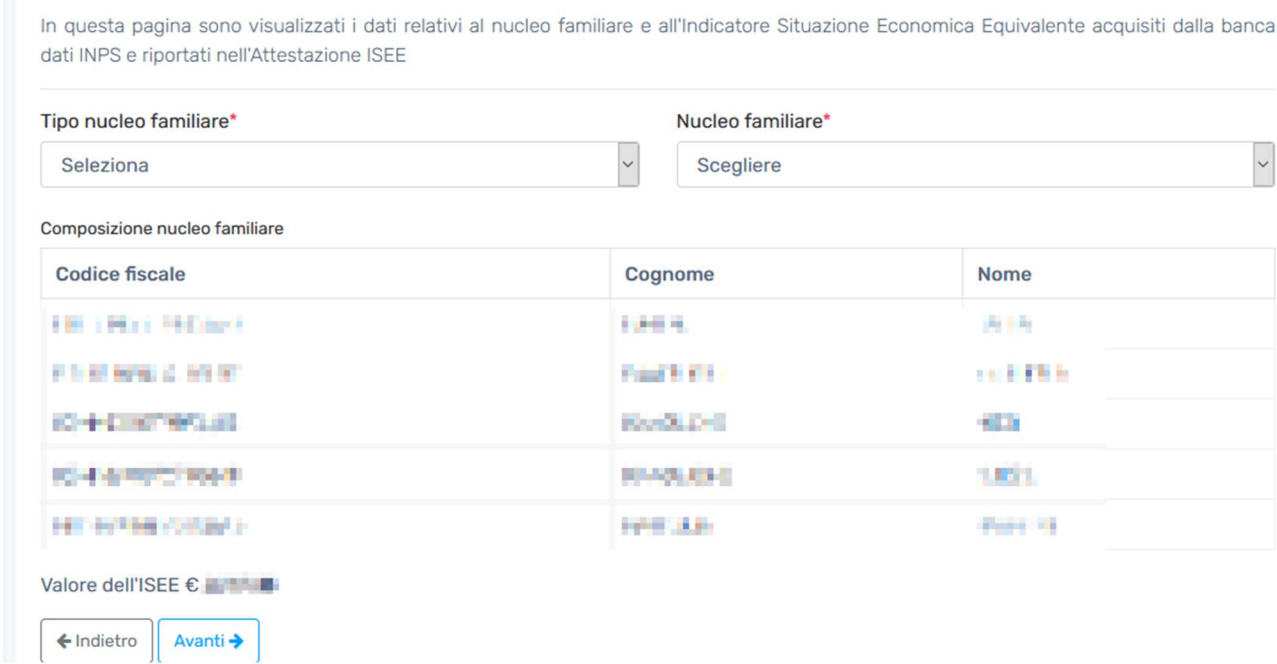

Completare i campi obbligatori scegliendo la voce interessata.

Nello specifico:

- $\rightarrow$  "Tipo nucleo familiare" selezionare se con i genitori o altro;
- → "Nucleo familiare" specificare se i genitori sono coniugati o separati/divorziati, se si è orfani di uno o di entrambi i genitori, ecc…

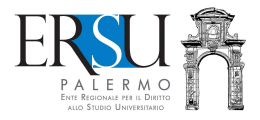

#### COMPILAZIONE MODULO ONLINE Informazioni sulla carriera universitaria

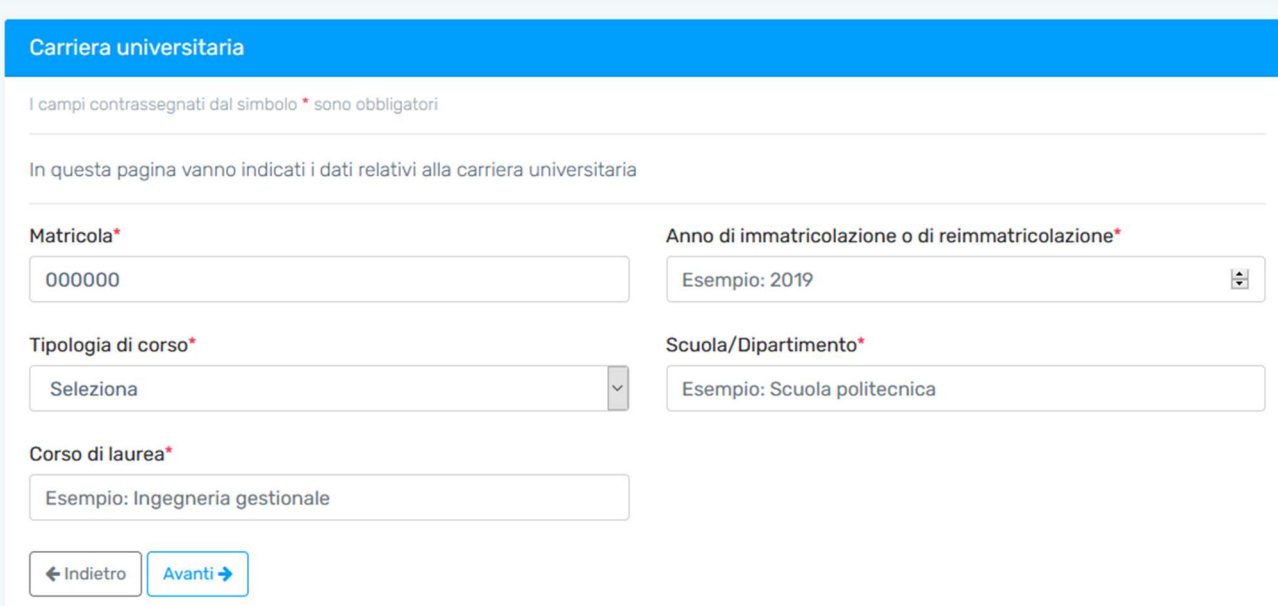

Completare i campi obbligatori (indicare il numero di matricola, l'anno di immatricolazione, la facoltà/scuola/dipartimento e il corso di laurea frequentato) e la tipologia di corso frequentata.

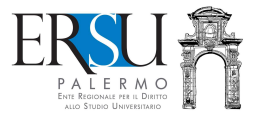

### COMPILAZIONE MODULO ONLINE Dati sul contratto d'affitto

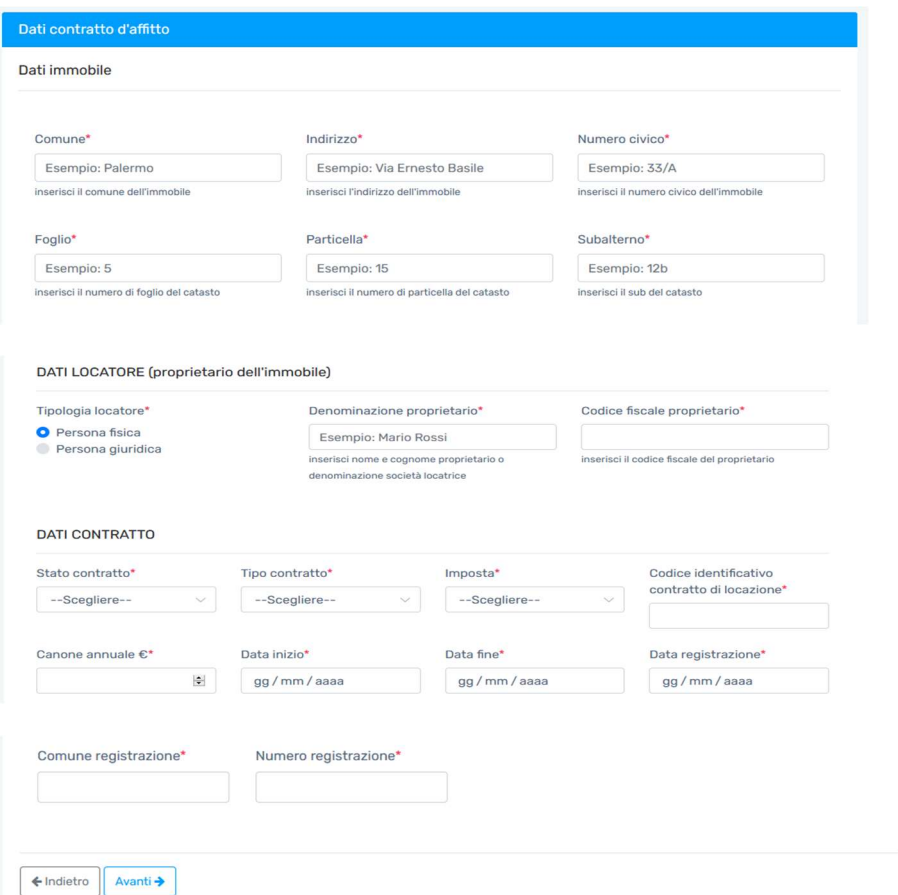

Compilare i campi obbligatori o selezionare la voce interessata.

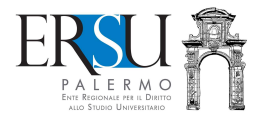

#### COMPILAZIONE MODULO ONLINE Dichiarazioni

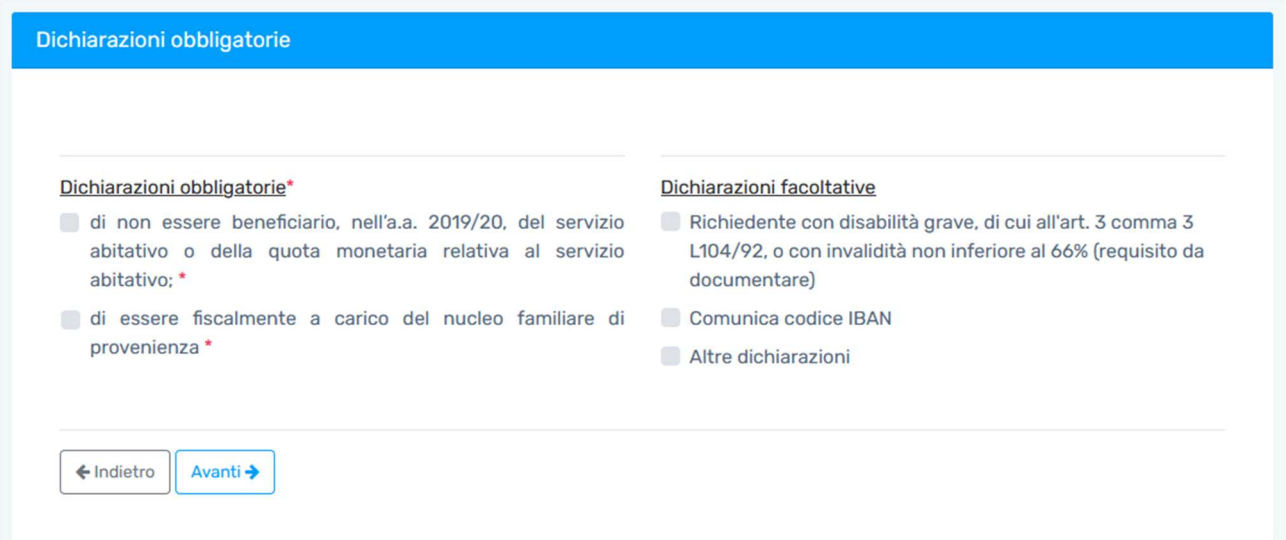

#### Confermare le dichiarazioni obbligatorie, ovvero:

- di non essere beneficiario, nell'a.a. 2019/20, del servizio abitativo o della quota monetaria relativa al servizio abitativo;
- di essere fiscalmente a carico del nucleo familiare di provenienza.

Confermare, eventualmente, le dichiarazioni facoltative, ovvero:

- di essere soggetto con disabilità grave, di cui all'art. 3 comma 3 della L. 104/91, o con invalidità non inferiore al 66% (in questo caso è necessario allegare idonea certificazione);
- comunicazione il codice IBAN per i pagamenti (il codice iban è possibile comunicarlo anche successivamente avviando una nuova richiesta dalla homepage del portale studenti);
- altre dichiarazioni aggiuntive.

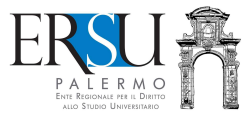

### COMPILAZIONE MODULO ONLINE Riepilogo richiesta, controllo dei dati inseriti e conferma degli stessi

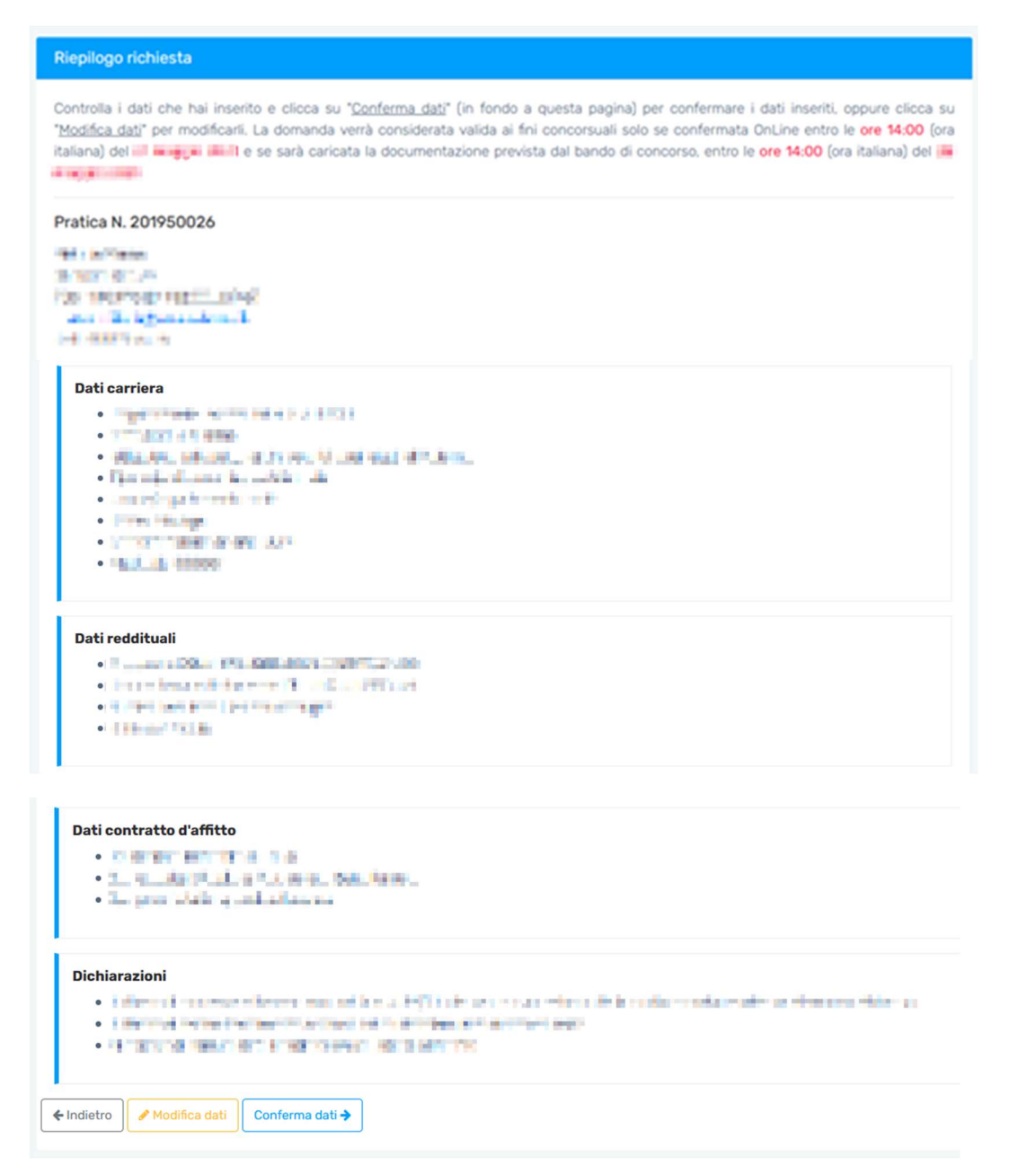

Per confermare i dati, cliccare sul pulsante "Conferma dati"; per modificare i dati, cliccare sul pulsante "Modifica dati; per ritornare allo step precedente, cliccare su "Indietro".

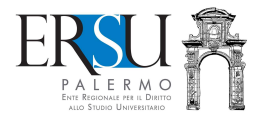

## REGOLARIZZAZIONE ONLINE DELLA RICHIESTA Operazioni preliminari

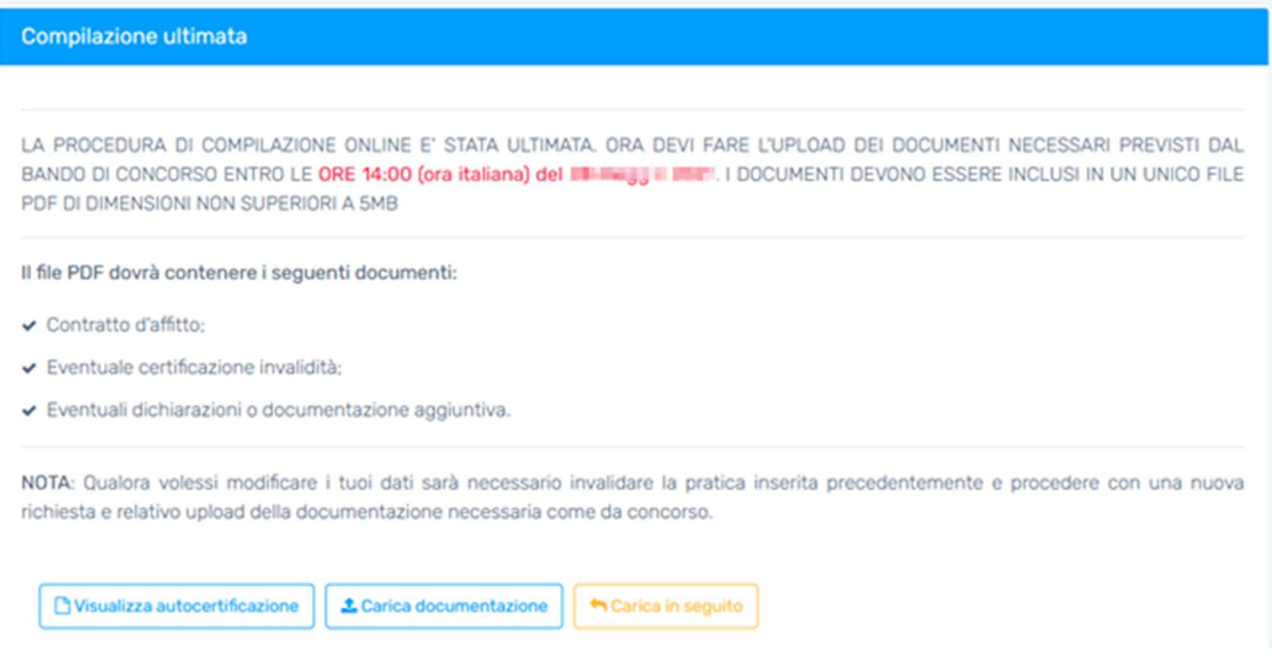

Completata la compilazione del modulo online, è necessario regolarizzare la richiesta contributo: ai fini concorsuali è necessario caricare (upload) in un unico file pdf della dimensione max di 5MB, la copia del contratto di locazione, l'eventuale certificazione di invalidità e/o altra documentazione aggiuntiva (es. ISEEU parificato, ecc…).

- → cliccare sul pulsante "Visualizza richiesta" per visualizzare la richiesta contributo;
- > cliccare sul pulsante "Carica documentazione" nel caso si volesse procedere alla regolarizzazione della richiesta;
- A cliccare sul pulsante "Carica in seguito" nel caso si volesse procedere successivamente (e comunque entro le ore 14:00 dell'8 maggio 2021) alla regolarizzazione della richiesta.

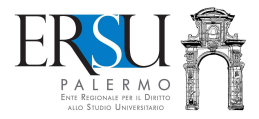

## REGOLARIZZAZIONE ONLINE DELLA RICHIESTA Upload della documentazione

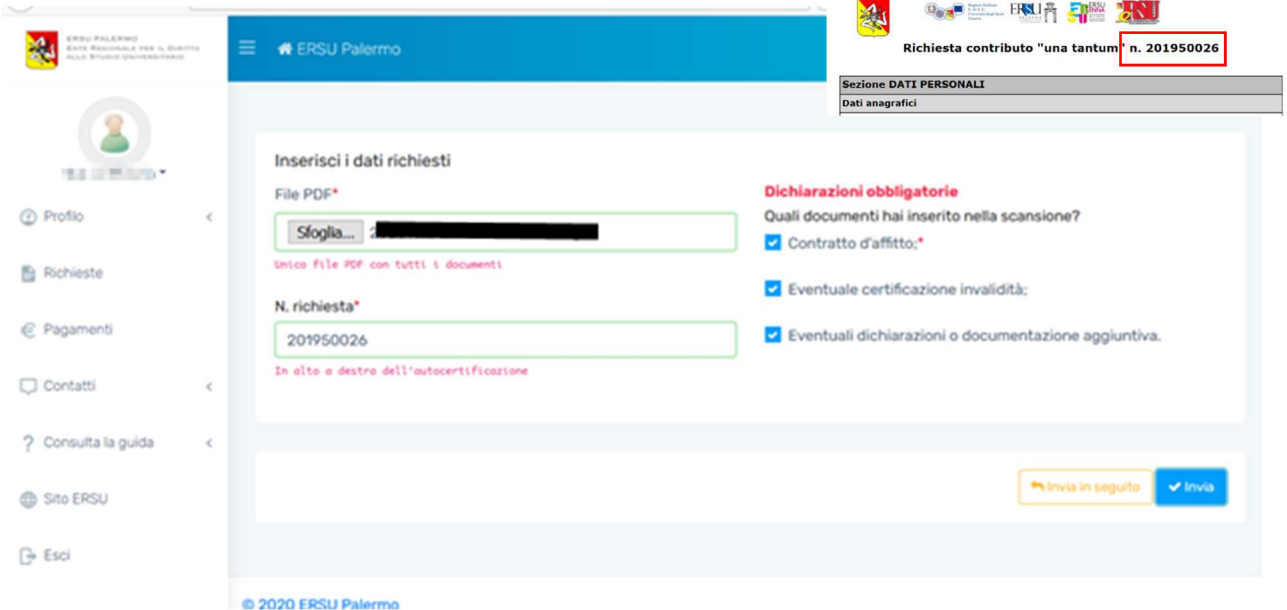

Preliminarmente, scannerizzare in un unico file pdf della dimensione max di 5MB, la copia del contratto d'affitto e l'eventuale documentazione aggiuntiva (indicare quali documenti sono stati inseriti).

Cliccare sul pulsante "Sfoglia" per selezionare e caricare il suddetto file.

Riportare il numero della richiesta nell'apposito campo (il numero si trova in alto a destra della richiesta o nella homepage, tra "Le tue richieste".

Per confermare l'invio, cliccare sul pulsante "*Invia"*; altrimenti, inviare in seguito (ad ogni modo, entro le ore 14:00 dell'8 maggio 2021).

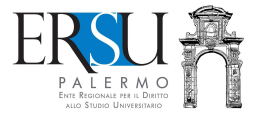

#### INVIO ONLINE DELLA RICHIESTA Operazioni conclusive

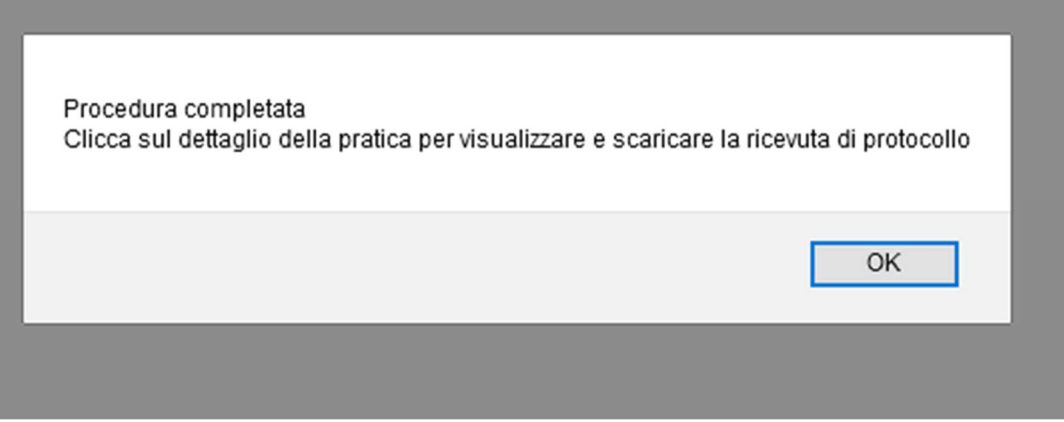

Completata la procedura, cliccare su "Ok" per ritornare alla homepage.

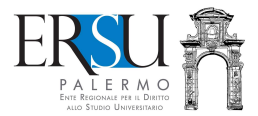

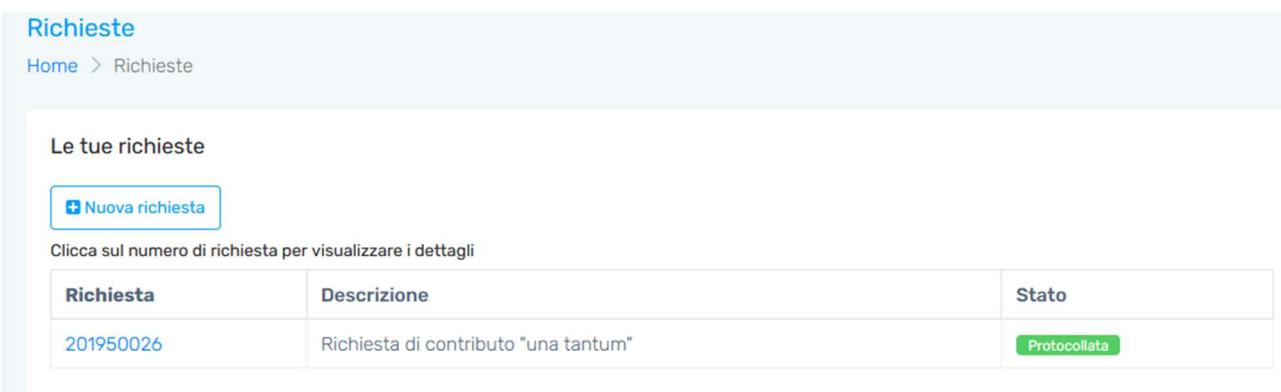

Cliccando su numero della richiesta, si apre un finestra dalla quale è possibile (cliccare sulla voce interessata):

- Visualizzare la richiesta;
- Visualizzare i documenti caricati;
- Scaricare la ricevuta avvenuta protocollazione della richiesta;
- Eliminare la richiesta.

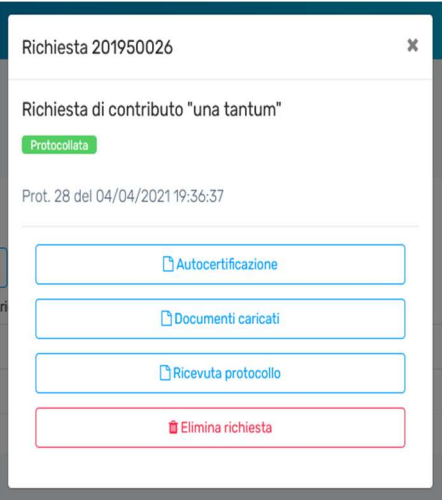